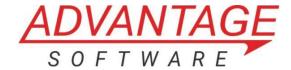

# **Boost Box Setup Guide**

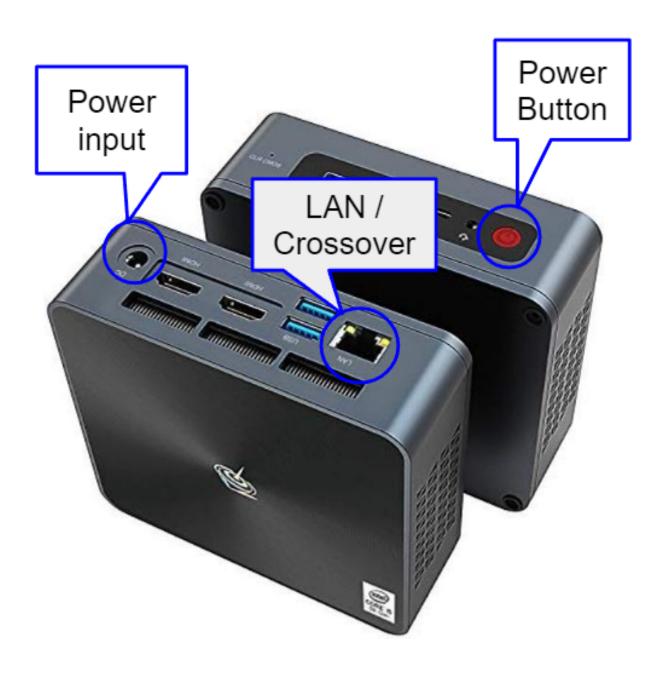

### Thank you for your Boost Box purchase!

#### What's included

- (1) Boost Box™ by Advantage Software, Inc.
- (1) Power adapter
- (1) RJ45 Crossover cable (labeled)

Before beginning please note that your Boost Box was shipped with an RJ45 Crossover cable. This looks like a standard ethernet cable, but it has a special wiring configuration and cannot be used for regular internet connectivity purposes. For this reason, the Crossover cable has been clearly marked for your convenience.

If you misplace your RJ45 Crossover cable, another can be purchased from Advantage.

- Step 1: Insert the power cable into your Boost Box into the power input port labeled DC
- Step 2: Plug the included crossover cable into the LAN port
- Step 3: Plug the RJ45 Crossover cable into your Eclipse computer
- Step 4: Turn on the Boost Box using the red power button

### **Windows Network Settings**

To access Boost Box settings in Windows

- Click start and type "network"
- Click "View network connections"

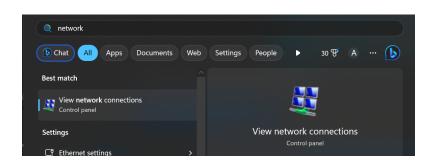

 Identify the Boost Box LAN connection to your PC, most computers only have one LAN/Ethernet port.

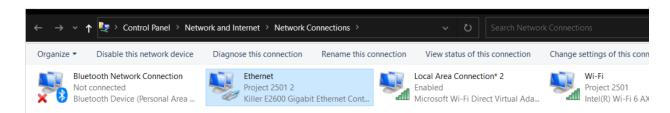

 Double-click on the LAN/Ethernet network and then choose Properties

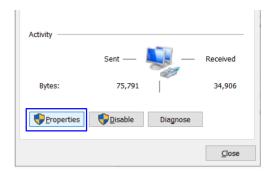

Double-click on Internet Protocol Version 4 (TCP/IPv4)

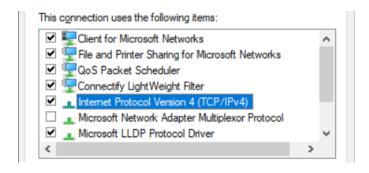

#### **Set Boost Box IP addresses**

- Step 1: Choose Use the following IP address
- Step 2: Set the IP address to **192.168.0.2**(Note that you do not need to type the . in manually. Use the right arrow to move from 0 to the space for 2.)
- Step 3: Press Tab key to autofill the Subnet mask
- Step 4: Set the Default gateway to 192.168.0.1
- Press OK to save these changes

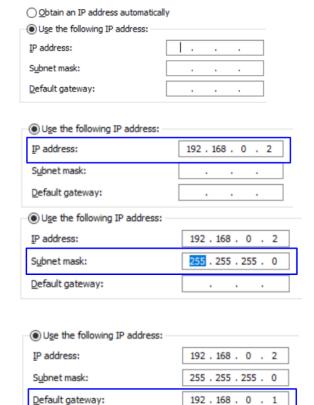

## **Eclipse Settings**

- Open Eclipse
- Navigate to User Settings (Alt+U)→Input tab
- Click on Setup next to Realtime from None

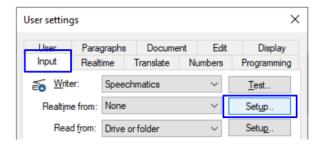

 In the Speech options setup choose SpeechMatics

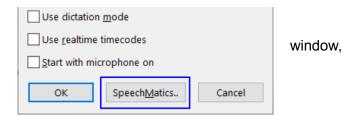

Next, choose IP address and press OK

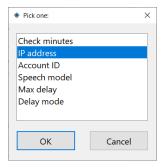

 Set the IP address to ws://192.168.0.1 and press OK

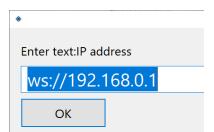